# **Learn Computer**

**إػذاد / /َ ػبدي إثشاُ١٘ أؽّذ** خبير صيانة الكمبيوتر و الأنترنت و الشبكات

التعريف بالكمبيوتر

الكمبيوتر وهو عبارة عن جهاز الكترون*ي* يتكون من الأجهزة الفرعية الت*ي* تتعاون مع بعضها البعض لتحقيق هدف معين وأي خلل في اي جزء من هذه الأجزاء يؤدي الى خلل الجهاز كله. بمعزى أن جميع مكونـات جهاز الكمبيوتر تتعاون مـع بـعضها البعض بـأداء كل جزء لوظيفتة الأساسية لتحقيق الـهدف من وجودها وهي اجراء العمليات الحسابية والمنطقية <sub>.</sub> ۖ **ِضبي :** <mark>نجد أن الان</mark>سان يتكون من مجموعة من الأعضاء وتتعاون هذة الأعضاء مع بعضها البعض لتحقيق هدف معين و هو حياة الإنسان وأن أى خلل في أى عضو من هذه الأعضاء يؤدى ال*ي* خلل باق*ي* الأعضاء.

#### مكونات الكمبيوتر

**)1( األعٙضح ) Hardware ) ٝ٘ٚ اٌّىٔٛبد اٌّبد٠خ أٚ اٌّىٔٛبد اٌٍّّٛعخ اٌزٝ ٠زىْٛ ِٕٙب اٌؾبعت ِضً** 

- **• اٌشبشخ**
- لوحة المفاتيح
	- **• اٌفأسح**
	- **• اٌغّبػبد**
- وحدة المعالجة المركزية بما تحتوية من مكونات مادية بداخلها .

## **ٚرٕمغُ اٌٛؽذاد اٌّبد٠خ )Hardware ) اٌٝ :**

- وحدات الإدخال ( Input Unit ) : وهي تعتبر حلقة الوصل ما بين المستخدم والحاسب حيث يقوم المستخدم بإدخال برامجه وبيانـاته من خلالـها وتتمثل وحدات الادخال ف*ي* (لوحة المفاتيح ــ مشغل الأسطوانات الممغنطة ــ القلم الضوئ*ي* – الإسكانر ــ الماوس ــ الكاميرا الرقمية ــ ..... إلخ )
- **ه وحدات الإخراج (output unit): تستخدم وحدات الإخراج لإظهار الب***يان***ات والنتائج و التقارير والرسوم** وعرضها بالصورة المطلوبة وتتمثل وحدات الاخراج ف*ي* **)اٌطبثؼخ – اٌشبشخ ــ اٌغّبػبد..... اٌخ ( ٚأشٙش٘ب اٌطبثؼخ .**
- **ٚؽذاد اٌّؼبٌغخ اٌّشوض٠خ unit processing Central ) U.P.C(** و هي تحتوى علي جميع الوسائط المادية القادرة على معالجة البيانات وتنفيذ التعليمات وضبط عمليات الإدخال والإ**خ**راج و هي المسئولة عن تحديد قدرة وسرعة الحاسب

**وتنفسم إلى :** 

- 1. وحدة الحسلب والمنطق ( arithmetic and logical unit) و هي الوحدة الت*ّي* تقوم بمعالجة البيانات من ترتيب وتصنيف وفرز ومعالجة العمليات الحسابية الأربعة : الضرب والقسمة والجمع والطرح وكذلك العمليات المنطقية مثل عمليات المقارنة **بين قيمتين ( يساوي = & اكبر من < & اصغر من > ).**
- 2. وحدة التحكم (Control Unit ) وهي الوحدة الت*ي* تهيمن وتسيطر على جميع عمليات الإدخال والإخراج والحساب والمنطق والتخزين الداخل*ي* والخارج*ي* أي هي المشرفة على جميع عمليات و أنشطة الحاسب

#### المعالج

و هو أهم مكونات الحاسب فهو يتول*ى* مهمة تنفيذ الأوامر الت*ي* يتلقلها الحاسب و هناك شركتان تقوم يتصنيع المعالج (processor) وهما شركة انتل وشركة AMD حيث تنتج شركة انتل معالج بانتيوم بينما تنتج شركة AMD معالـج Athlon وتقاس سرعة المعالج ب MHZ وكلما زادت سرعة المعالج زادت كفاءة الحاسب . **)2( اٌجشاِظ ) Software ) ٝ٘ٚ ِغّٛػخ اٌزؼّ١ٍبد ٚاألٚاِش اٌزٟ رغزخذَ ٌٍؾظٛي ػٍٝ إٌزبئظ اٌّطٍٛثخ ِٓ الحاسب**.

#### أ**نواع البرامج**

- **ثشاِظ ِؼبٌغخ ٔظٛص : ِضً Acrobat – WordPad – Notepad – Word**
	- **ثشاِظ ؽغبث١خ : ِضً Spss – Excel ٚثؼغ اٌجشاِظ اٌغب٘ضح** 
		- **ثشاِظ سع١ِٛخ : ِضً Ulead – Paint – Photoshop**
	- **لٛاػذ ث١بٔبد : ِضً Sql – Oracle – FoxPro – Access**
	- **ثشاِظ ِشغالد اٌظٛد : ِضً Jetaudio – Medaiplayer – Winamp**
- برامج مشغلات الفيديو : مثل Mediaplayer Realplayer VLC Quicktime
	- برامج الحماية ( Antivirus )
		- برامج اخرى

# انواع الملفات وامتدادها

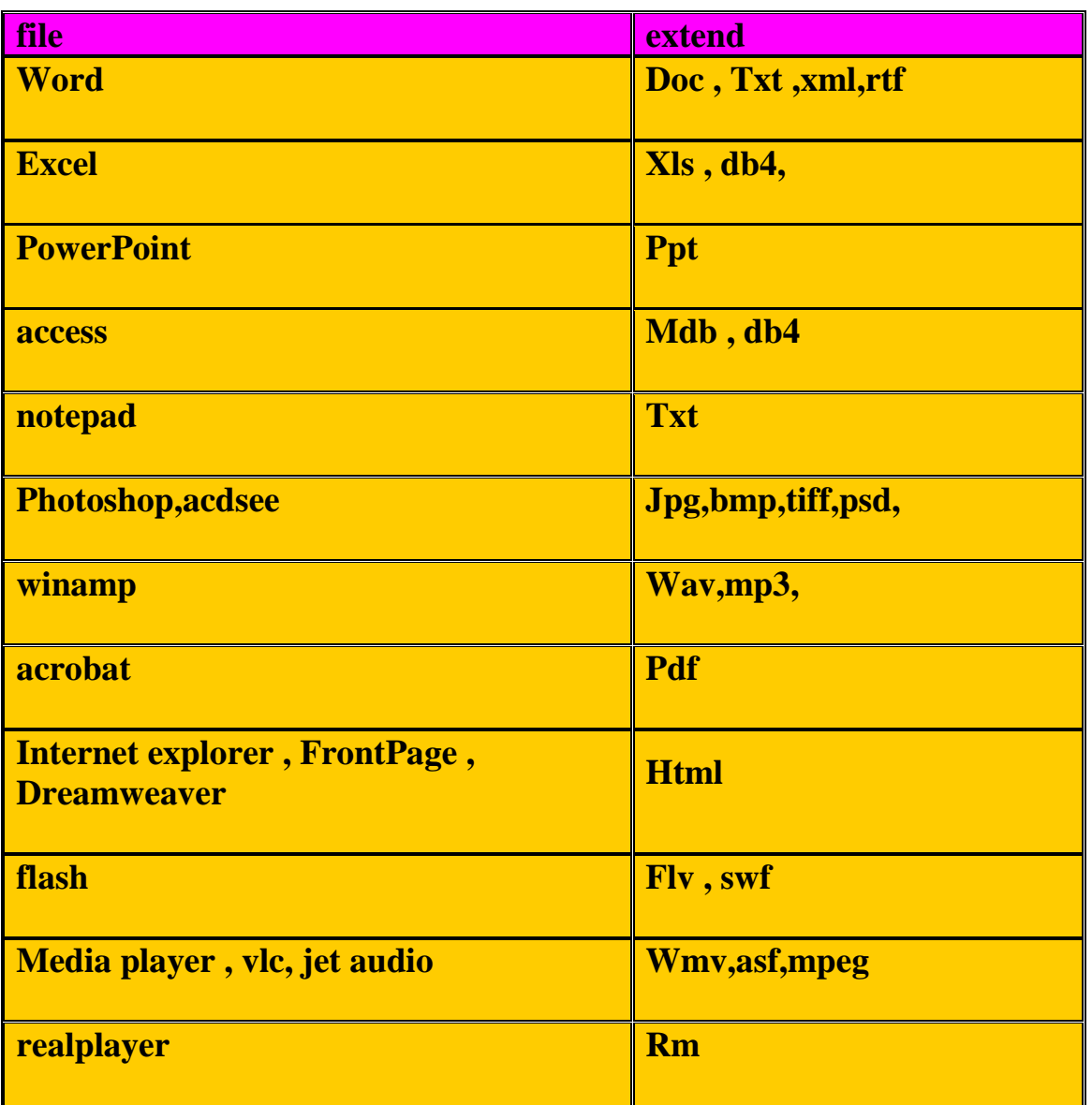

#### اً أ**ن**واع الذاكرة

- **اٌزاوشح اٌشئ١غ١خ اٌؼشٛائ١خ ) RAM (ACCESSMEMORY RANDOM** ويطلق عليها ذاكرة الوصول العشوائي وهي قابلة للقرائه والكتابة وهي ذاكرة متطايرة تفقد محتوياتها بانقطاع التيار الكهربائ*ي* وزيادة سعة هذه الذاكرة تزيد من قدرة وكفاءة الحاسب في إدارة البرامج المختلفة
	- **0 ذاكرة القرائة فقط ( ROM ) فاكرة القرائة فقط البرامج READ ONLY MEMORY ( ROM ) فائظ البرامج** الجاهزة الخاصة بتشغيل الحاسب ,ولا تفقد هذه الذاكرة محتوياتها عند أنقطاع التيار الكهرب*ي و*لذلك فه*ي من* النوع الغير المتطايرة
		- **•** الذاكرة الممغنطة وهي تتمثل في :
		- 1. القرص الصلب (HARD DISK) وهو يعتبر أكبر وحدات التخزين سعه.
		- **.2 اٌمشص اٌّشْ ) Disk Floppy ) ٛ٠ٚعذ ثّمبعبد ِخزٍفخ ٚ عؼبد ِخزٍفخ ِٕٙب**   $8$ بوصة $25$ 3,25 بوصة  $3.5$  بوصة وهو الأكثر وسعته التخزينيه 1,44 ميجابليت
	- 3. الأقراص الممغنطة (CD,DVD)حيث يوجد العديد من أنواع الأسطوانات وبسعات تخزينية مختلفة .
		- 4. الفلاشات (flash memory) حيث يوجد العديد من أنواع الفلاشات وبسعات تخزينية مختلفة .

#### وحدات قياس الذاكر**ة**

- **ثب٠ذ = 8 ثذ ( bit 8 = Byte)**
	- **وٍٛ١ ثب٠ذ = 1024 ثب٠ذ**
	- **١ِغب ثب٠ذ = 1024 وٍٛ١ثب٠ذ**
	- **ع١غب ثب٠ذ = 1024 ١ِغبثب٠ذ**
	- **•** تيرا بايت = 1024 جيجابايت

**ٚؽذاد اٌزاوشح دائّبً رىْٛ ِٓ ِؼبػفبد سلُ 2 ِضً ) 32 – 64 – 128 – 256 – 512 – 1024 ٘ٚىزا (**

# <mark>بعض المصطلحات المستخدمة في الكمبيوتر</mark>

- **•** كليك : وهي تعني ضغطه
- كليك يمين: و ه*ي* تعني الضغط بزر الماوس الأيمن مرة واحده لفتح قائمة
- كليك يسار : وهي تع*ني* الضغط بزر الماوس الأيسر مرة واحدة وهي لأختيار ملف
- دبل كلك : وهي تعني الضغط بزر الماوس الأيسر ضغطتين متتاليتين وهي لفتح ملف ويلاحظ انـه يجب أن تكون الضغطتا*ن* سريعه

#### **رؼش٠ف ثٕظبَ اٌزشغً١ XP Windows**

- نظام التشغيل : هو برنـامج حاسب آل*ي* يتيح واجهتي تعامل : بين المستخدم والتطبيقات والثانية بين التطبيقات واجهزة وملفات الحاسب الآل*ى* 
	- Windows XP من أحدث إصدار ات نظم التشغيل.
- نظام التشغيل (النوافذ ) تم تسميتة بالنوافذ لأنه يستخدم نوافذ تظهر أمامك كما يمكنك من تنفيذ الأوامر بطريقة ِمختلفة م*ن* خلال النوافذ
- نظام التشغيل النوافذ من اشهر نظم التشغيل في العالم بسبب سهولتة الفائقة فهو يعتمد على الجرافيك ا*ي* الرسومات وليس النصوص وتتمثّل واجهة المستخدم الرسومية في الأيقونـات القوائم الت*ي* تظهر على الشـاشـة .
	- بدايةيجب أن يتوافرنظام التشغيل ثم البرامج حت*ى* يع*مل ا*لكمبيوتر
		- **يقوم نظام التشغيل بتنسيق العمل بين كل مكونات الكمبيوتر**

#### و**ظائف نظام التشغيل**

- **التحكم في عمل وحدات الإدخال و الإخراج**
- تشغيل البرامج و استدعائـها من وحدات التخزين إل*ى* الذاكرة الرئيسية
- تنسيق الاتصال بين الحاسب و بين البرامج التطبيقية و مساعدة هذه البرامج على أداء عمليات الإدخال **ٚاإلخشاط .**
	- **•** التحكم في تشغيل مجموعة من البرامج في وقت واحد .
	- ت**نظيم العمليات التي يقوم بها الحاسب مما** يؤدي إلى توفير الوقت وزيادة كفاءة الحاسب

## تشغيل ال<u>ويندوز</u>

قم بالضغط على مفتاح التشغيل ليبدأعقب ذلك الجهاز في البدأفي تحميل ملفات النظام و هي عملية تستغرق بعض الوقت لتظهر لك بعد ذلك الشاشة الافتتاحية المسماه بسطح المكتب و *هى* ببساطة عبار ة عن صور ة جميلة تملأ شاشة الجهاز عليها في جهة اليسار ثلاثة رموز أساسية تسمى أيقونات لكل منها عمل سنشرحة بعد قليل وأسفل الشاشة ستجد شريط و هو. يسمى بشر يط المهام و أيضاًسنتناول شرحه بالتفصيل .

# **Windows XP بفزحٔ**

تتكون نافذة الويندوز الت*ى* نراها أمامنا بعد فتح الكمبيوتر من :

- **عطؼ اٌّىزت ) Desktop)**
- **أ٠مٔٛبد عطؼ اٌّىزت ) Icons)**
	- **Start صس**

 **شش٠ؾ اٌّٙبَ ) bar Task)** الشكل التال*ي* يوضح خلفية سطح المكتب .

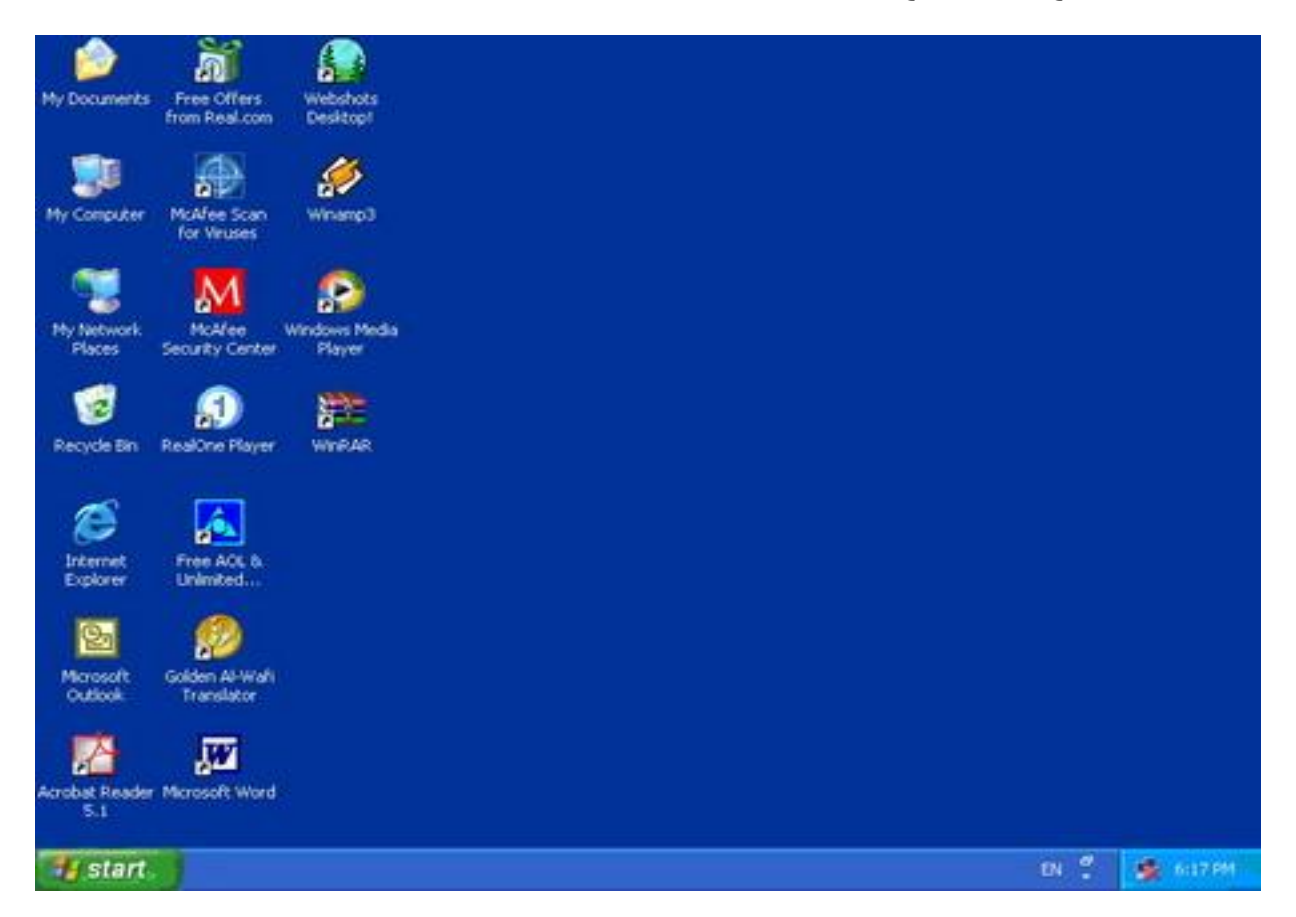

من الشكل السابق نجد أن سطح المكتب يتكون من ثلاثة اجزاء

# <u>الجزء الأول : الأيقونات</u>

يتكون سطح المكتب من مجموعه من الأيقونات

- My computer وهي نحتوى على المكونات المادية للحاس، الألي
- My Documents و هي تحتوى على الملفات التي تم حفظها أي يتم حفظ الملفات فيها تلقائياً اذا لم تحدد مكان ً الحفظ
	- Recycle bin وهي تحتوى على الملفات التي تم حذفها.
- **أ٠مٔٛخ اٌّغٍذ : رّضً اؽذ اٌّغٍذاد ٛ٘ٚ ِىبْ ػٍٝ اٌىّجٛ١رش ٠زُ ؽفع اٌٍّفبد فٗ١ ٠ٚؤدٜ فزؾٙب إٌٝ ػشع**  محتويات هذا المجل*د* 
	- أيقونـة البرامج : تمثل أحد البرامج ويؤدى فتحها إل*ى* فتح البرنـامج
	- أيقونـة المستند : تمثل أحد المستندات و هو في الـغالب أحد الأشيـاء التي يمكنك تغيير ها وطباعتها ّ
- أيقونـة الإختصـار : يوضح السـهم الصـغير الموجود ف*ي* الركن الأيسر السفل*ي من* الأيقونـة أن هذه الأيقونـة ه*ي* اختصار لأحد البرامج أو المستندات أو المجلدات أو أحد مواقع الويب ووظيفتها الوصول السريع إل*ى* الأشياء وحذفها لا يؤثر على الملف الأسا*سي*

نجد انـه بمجرد الضغط عل*ى* أى من الأيقونـات السـابق سوف يتم فتح هذه الأيقونـة ويظهر لنـا الاطار وليكن عل*ى* سبيل ا**لمثال نفتح أيقونة m**y computer سوف يظهر لنا الاطار بالشكل التالي

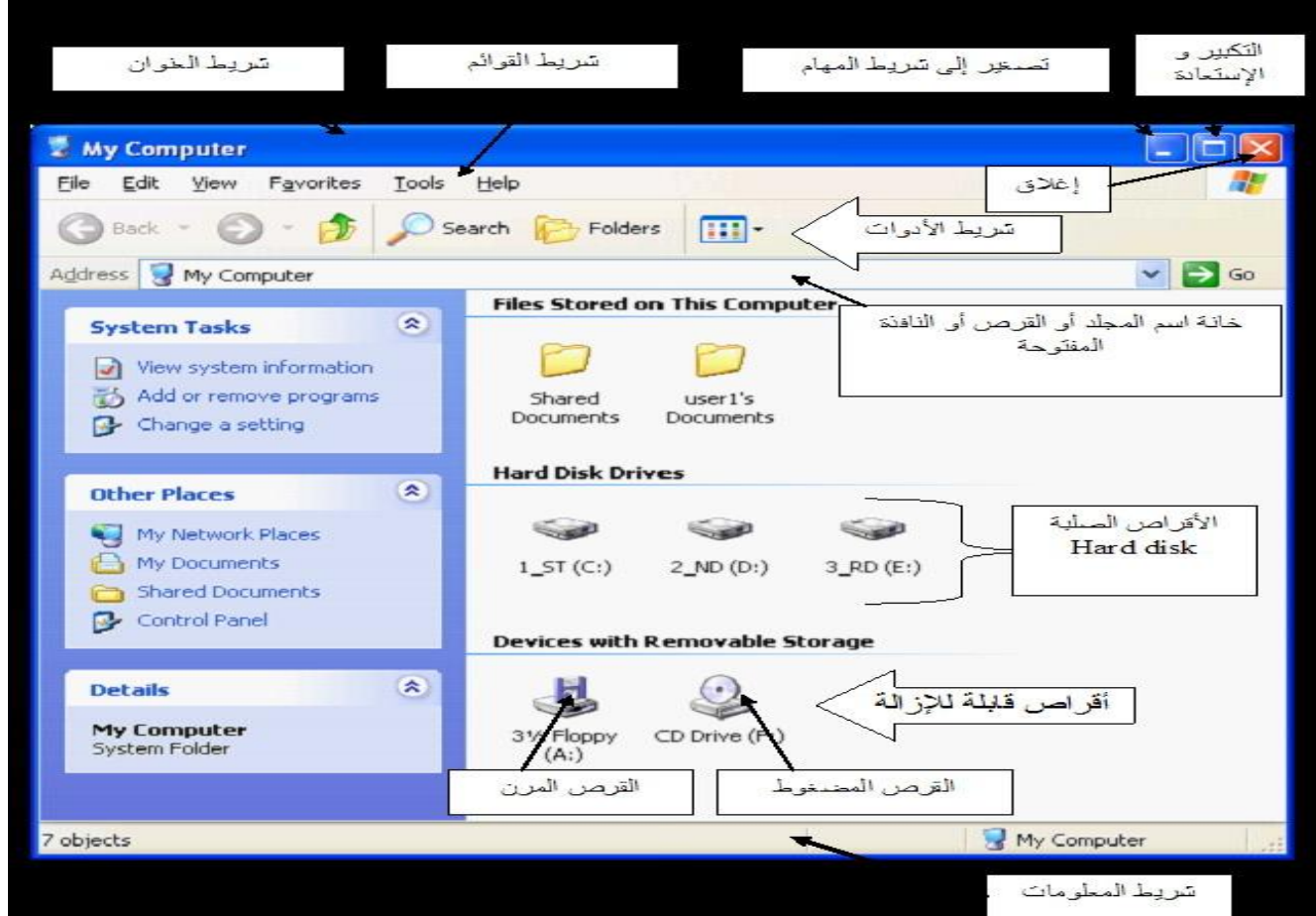

## التعامل مع الا**ط**ارات المفتوحة

**ِّه مكونات الإطار :شريط العنوان – زر Minimize - زر Maximize ــ زر Close ــ أداة تغيير الحجم –**  $\dot{m}$  شريط القوائم – شريط الأدوات – شريط الحالة – قائمة System – أشرطة التمرير – القوائم المنسدلة – **ِشثؼبد اٌخ١بس – اصساس اٌخ١بس (**

- **ترتيب الإطارات المفتوحة**
- **•** علامات التحكم غير المتاحة ( تظهر باللون الباهت )
	- **التبديل بين الإطار ات**
	- **. طرق عرض الملفات والمستندات**

# <u>الجزء الثاني:شريط المهام نجد أن شريط المهام يتكون من اربعة أجزاء :</u>

**اٌغضء األٚي : ٛ٘ٚ ٠ؾزٜٛ لبئّخ start ٚاٌزٝ ٔغزخذِٙب فٝ فزؼ اٌجشاِظ ٚاٌٛطٛي إٌٝ**  لوحة التحكم واضافة طابعات سوف نناقشها بالتفصيل.

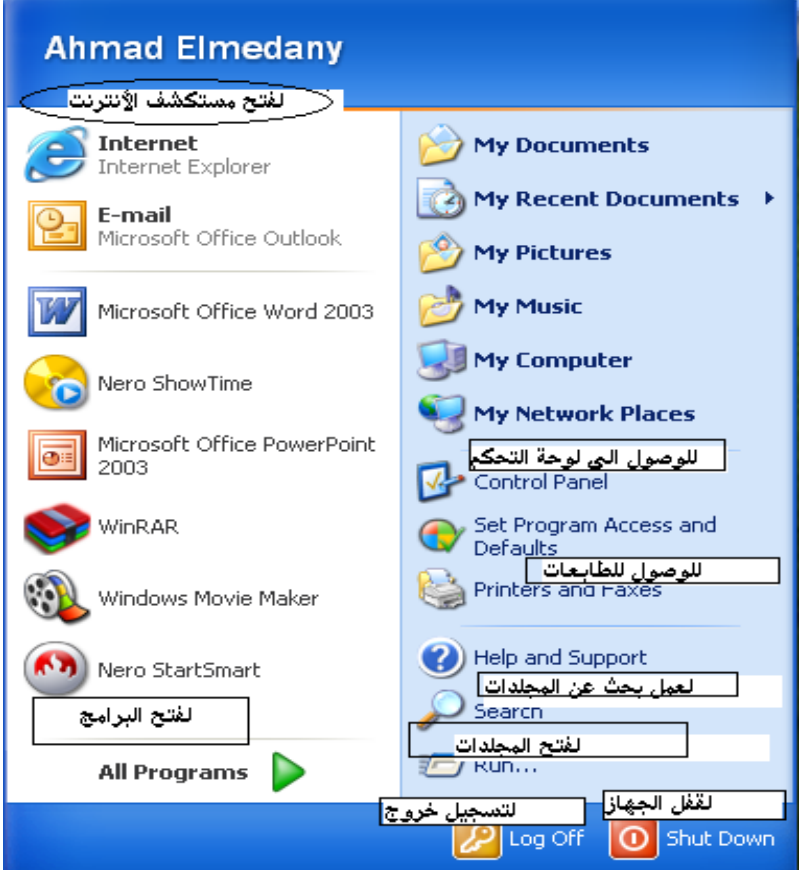

# **ٌفزؼ ِغٍذ ِٓ لبئّخ start**

يمكنك فتح مجلد من قائمة start وذلك باتباع الخطوات التالية :

- **ٔفزؼ لبئّخ start**
- نختار منـهاRun سوف تظهر لنـا النـافذة التاليـة نكتب فيـها اسم المجلد ومسـار ه

#### **• نضغط على زر OK**

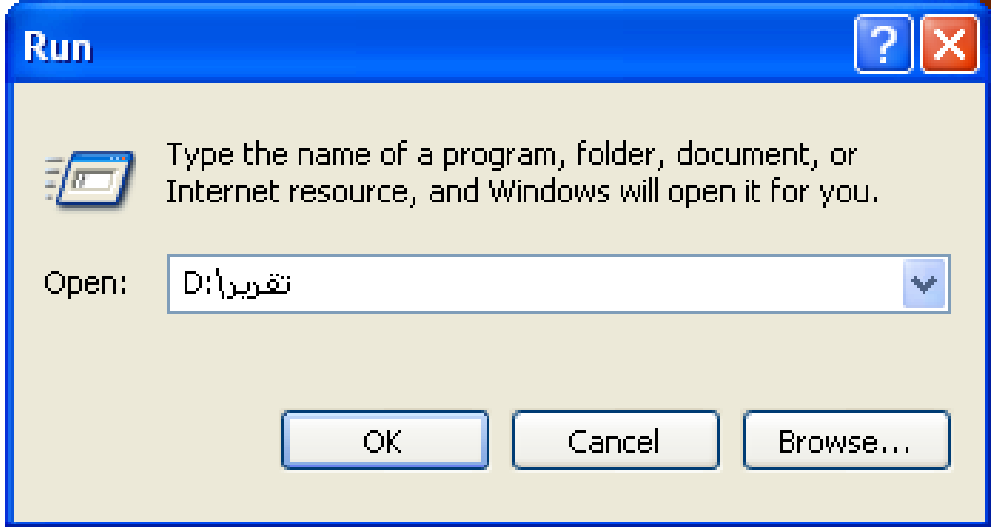

#### <u>ث عن مجلد داخل جهاز الكمبيوتر.</u>

للبحث عن مجلد داخل الكمبيوتر نقوم بتنفيذ الخطوات التالية :

- **ٔفزؼ لبئّخ start**
- نختار search سوف تفتح لنا النافذة التالية نختار All files and folders **تُم نضغط search**

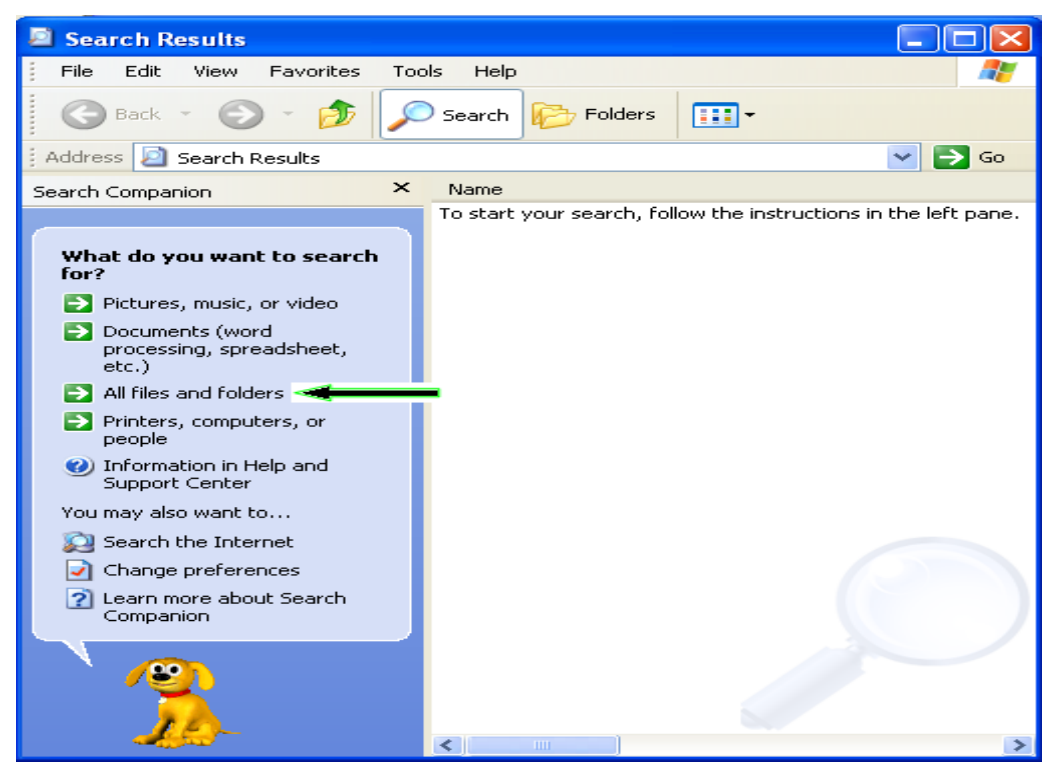

# لإضافة الطابعات أو معرفة الطابعات المثبتة على الجهاز :

لإضافة الطابعات أو معرفة الطابعات المثبتة عل*ى* الجهاز نقوم بتنفيذ الخطوات التالية:

- **ٔفزؼ لبئّخ start**
- نختار منها printer and faxes سوف تظهر لنا النافذة التالية والت*ي* تمكننا من اضافة الطابعات ومعرفة الطابعات المثبتة بالجهاز <u>.</u>

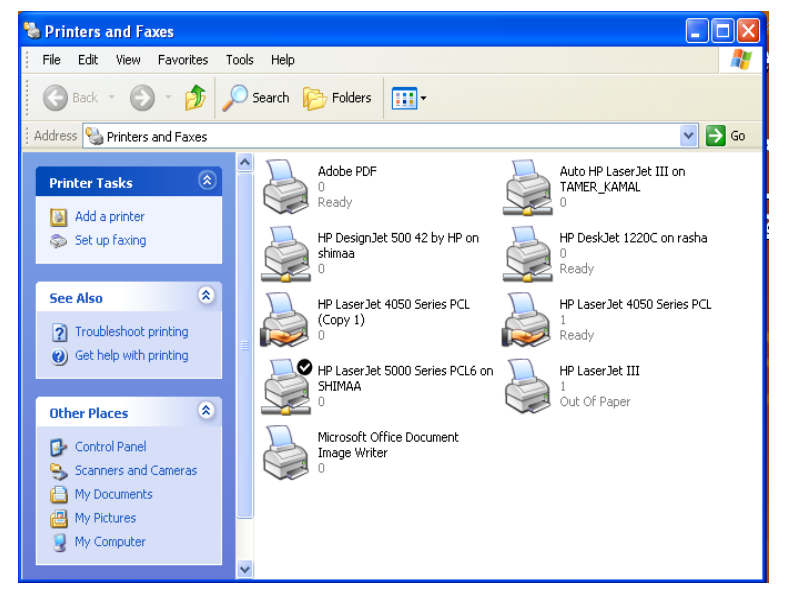

# **ٌٛؽخ اٌزؾىُpanel control**

و هي التي تمكننامن من ضبط اعدادت windows xp بما يتناسب معك ، فعلي سبيل المثال يمكنك عن طريق لوحة التحكم ضبط سرعة حركة موّشر الفارة<sup>ً</sup> ، كما يمكنك تعريف نظام التشغيل بأى وحدات جديدة تضاف ال*ى* الجهاز كالطابعات وكارت الصوت والشكل التال*ي* يوضح لوحة التحكم control panel .

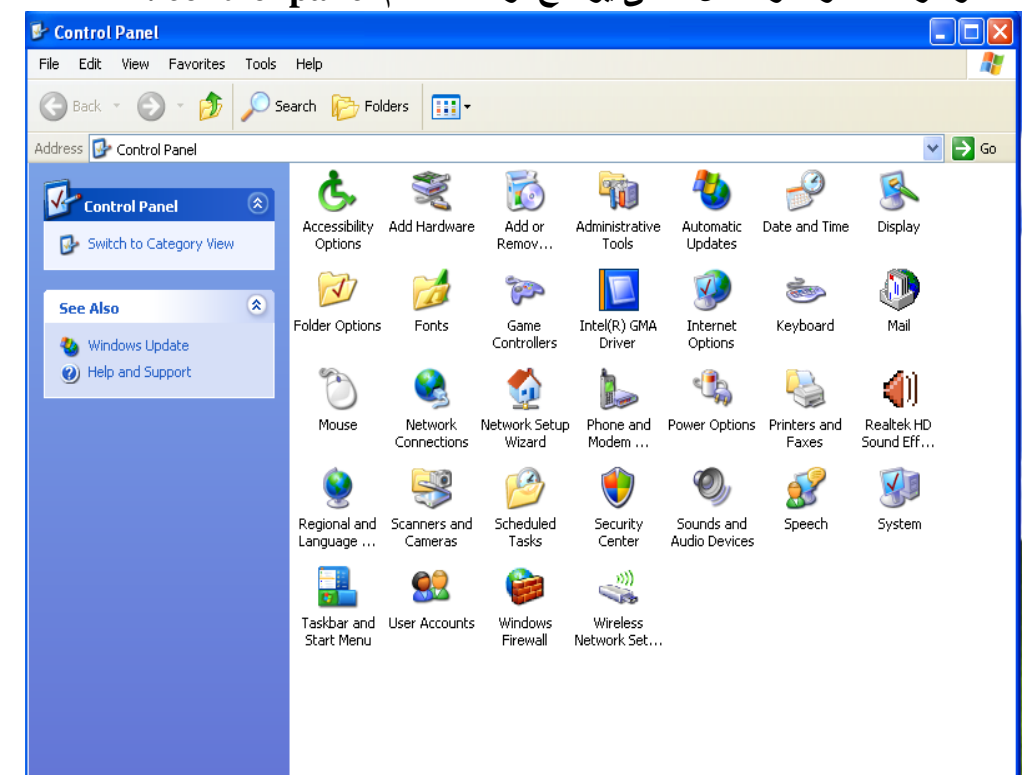

# وظائف بعض الأيقونات الموجودة داخل لوحة التحكم

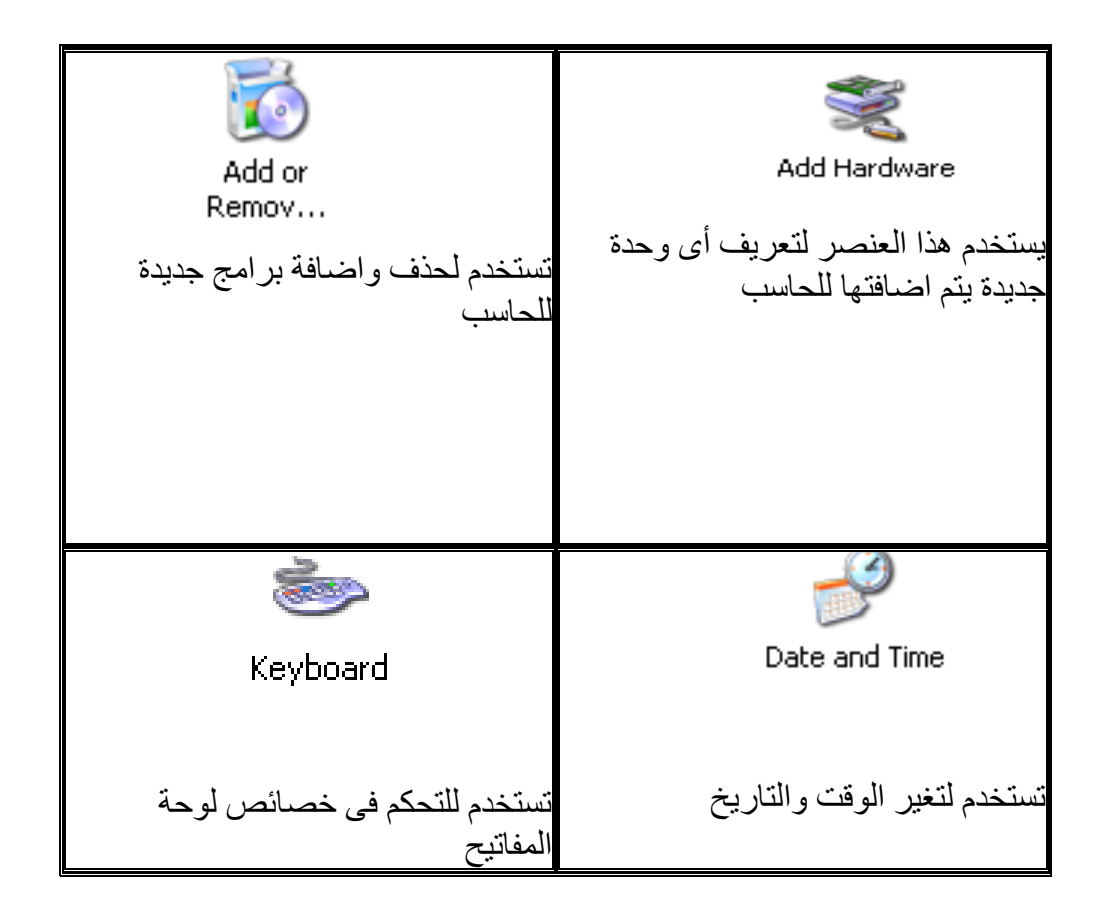

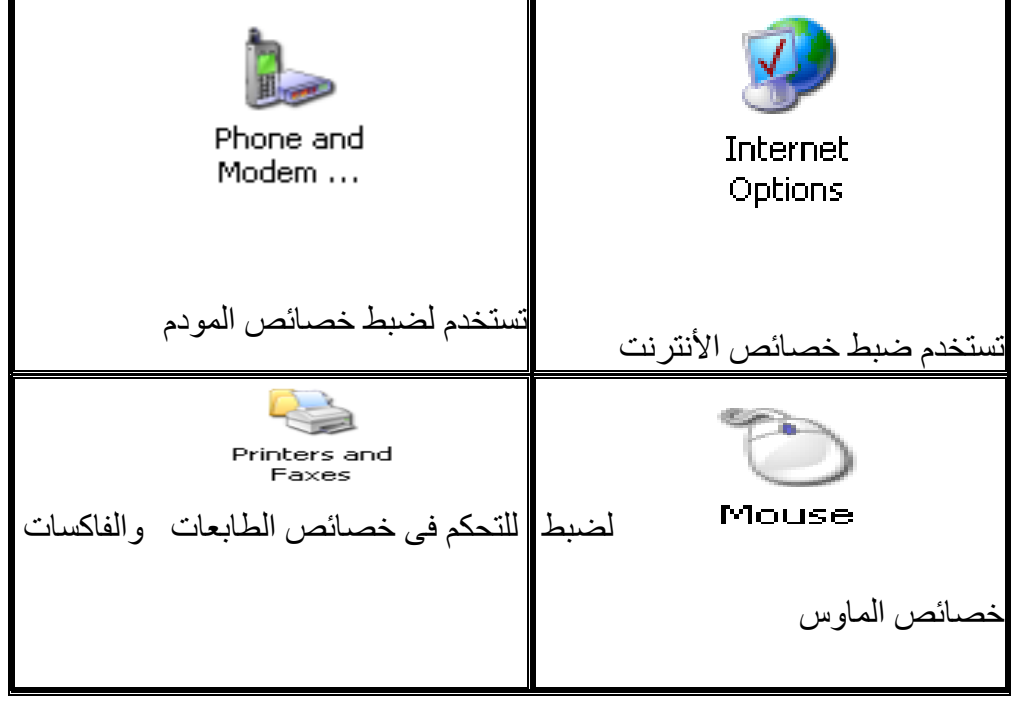

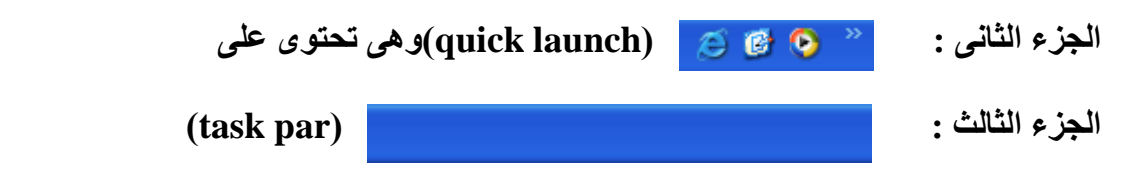

و هو يقع ف*ي* وسط شريط المهام و هو يمكننا من التحكم ف*ي* خصائص شريط المهام كما <del>ي</del>ِظهر به البرامج أثناء تشغيلها وبمجرد اغلاق هذة الرامج يتم اخفاءها من شريط المهام <sub>.</sub>

# ِ التحكم ف*ي* خصائص شريط المهام

نقوم بالضغط على زر الماوس الأيمن من شريط المهام ونختار الأمر propertiesكما ف*ي* الشكل ا**لتالي** 

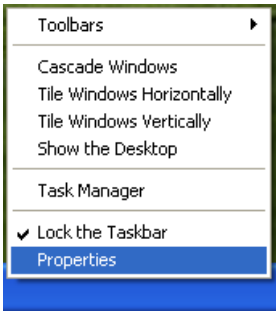

وبعد الضغط على properties سوف يظهر لنـا الهافذة التالية **.taskbar and start menu Properties**

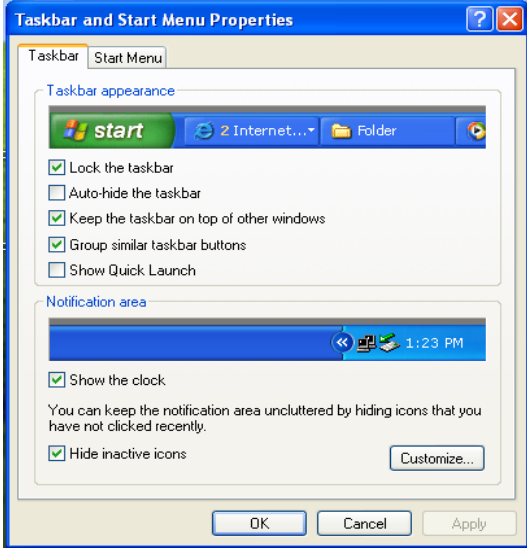

نجد من المربع الحوار ، الظاهر أمامنا أنه يحتوى على تبويبين

التبويب الأول **:taskbar** 

وهو يحتوى على خصائص شريط المهام <u>.</u>

الخاصية الأولى : lock the taskbar اغلاق شريط المهام. عندما يكون ذلك الخيار نشطأفلن يمكنك نقل أو تغير حجم شريط المهام. ولتنشيط ذلك الخيار اضغط clickداخل مربع التنشيط الموجود بجوارة ليوضع داخل ذلك المربع علامةً (√) دليلاً على تنشيطة وإذا ارجت الغاء ذلك التنشيط اضغط مر ة أ**خ**ر ي داخل الشر يط

الخاصية الثانية :Auto-hide the task bar اخفاء تلقائ*ي* . عندما يكون ذلك الخيار نشطاً فإن شريط المهام سيختفى،ولكن عندما تذهب بالماوس على المكان المفترض وجودة به **عٛف ٠ظٙش ٠ٚخزفٝ ِشح أخشٜ ػٕذ رؾش٠ه اٌّبٚط ثؼ١ذاً ػٕٗ .**

**keep taskbar on top of otherwindows** الخاصية الثالثة عندما يكون ذلك الخيار نشطاً فإن شريط المهام لن يختفى حتى لو تم فتح أحد النوافذ لتأتى أمامة فستجد أن النافذة المفتوحة ستأتي خلفة ويظل هو دوماً في المقدمة .

الخاصية الرابعة Group similar taskbar buttons اذا كنت تقو بالتعامل مع عدد من المستندات وليكن( 5) في وقت واحد فسيظهر في شريط المهام (5) مرات اذا لم يتم تنشيط الخيار وفي حالة تنشيط الخيار سوف يتم تجميعها في شريط المهام لتظهر مرة واحدة .

> **اٌخبط١خ اٌخبِغٗ launch Quick show** يحتوى شريط المهام على شريط أدوات الوصول المباشر show Quick launch.

الخاصية السادسه :Hide invective iconsشعلم لاظهار القوائم مباشرة دون وجود سهم .

الخاصية السابعه : show the clock و هي خاصة بإظهار الساعة أو اخفاءها .

التبويب الثاني start menu

و هو يحتو *ي على* خصائص القائمة start و هو يحتو ي على نوعين من القوائم الْقَائِمة الأولى : القائمة العادية كما في الشكل التالي .

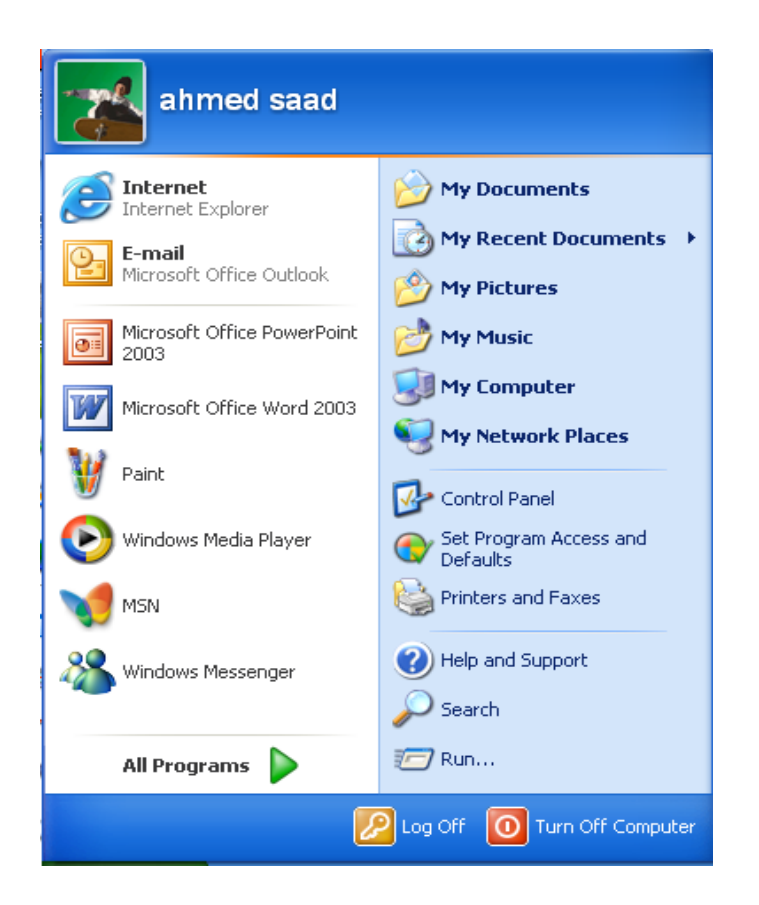

القائمة الثانية: و هي القائمة الكلاسيكية كما في الشكل التالي .

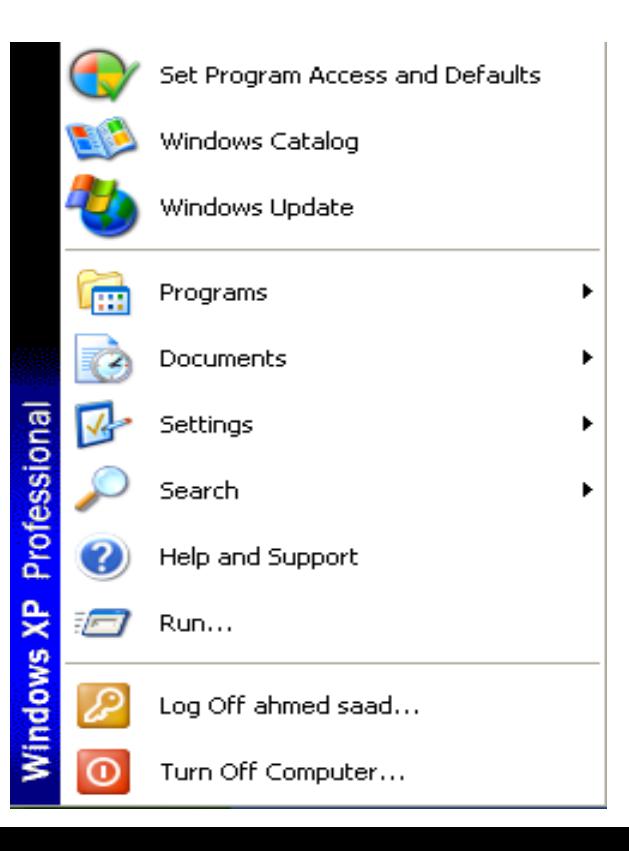

EN 282 2 1 1 1 01:33 **اٌغضء ايساثغ : )tray system)**

و هو يقع ف*ي* مؤخرة الشريط و هو يحتو *ي على ر*مز الساعة والذى يمكن من خلالها التحكم ف*ي* اعدادات الوقت والتاريخُ ويُحتوى ايضاً على رموز توصيفات الشاشة والصوت

## <u>لتغير الوقت والتاريخ</u>

لتغير الوقت والتاريخ نقوم بتنفيذ الخطوات التالية :

• نقف على شريط المهام ونضغط بزر الماوس الأيمن ضغطيان متتاليتين سوف تظهر لنـا النـافذة التالية والت*ي* **رّىٕٕب ِٓ رغ١ش اٌٛلذ ٚاٌزبس٠خ صُ ٔؼغؾ OK .**

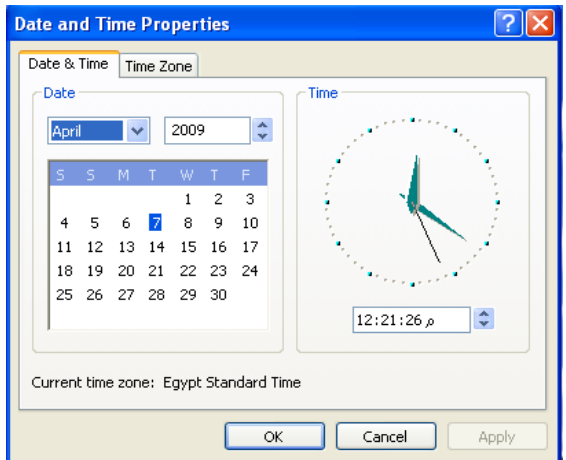

الحزء الثالث : و هو جزء سطح المكتب

والذي يمكن من خلالة تنفيذ العديد من الأوامر وسوف نتعرض لها بالتفصيل والشكل التال*ي* يوضح جزء سطح المكتب

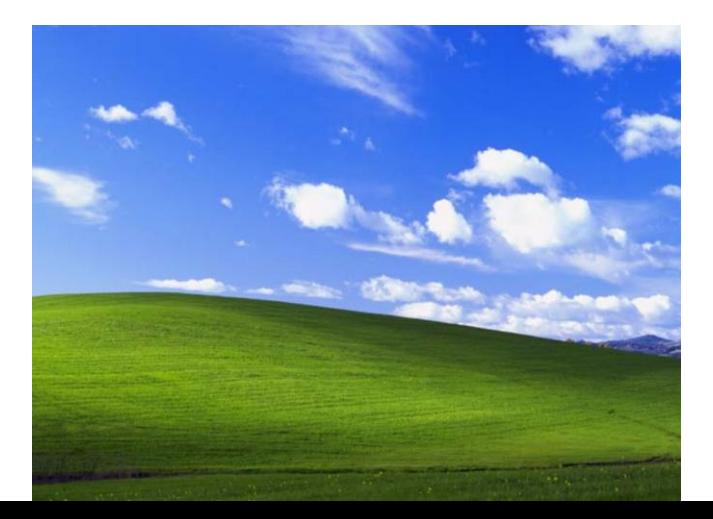

وبالضغط بزر الماوس الأيمن للفارة على جزء سطح المكتب سوف تظهر لنا قائمة وهي تحتوى على مجموعة من الأوامر كما ف*ي* الشكل التال*ي* سوف نناقشها بالتفصيل .

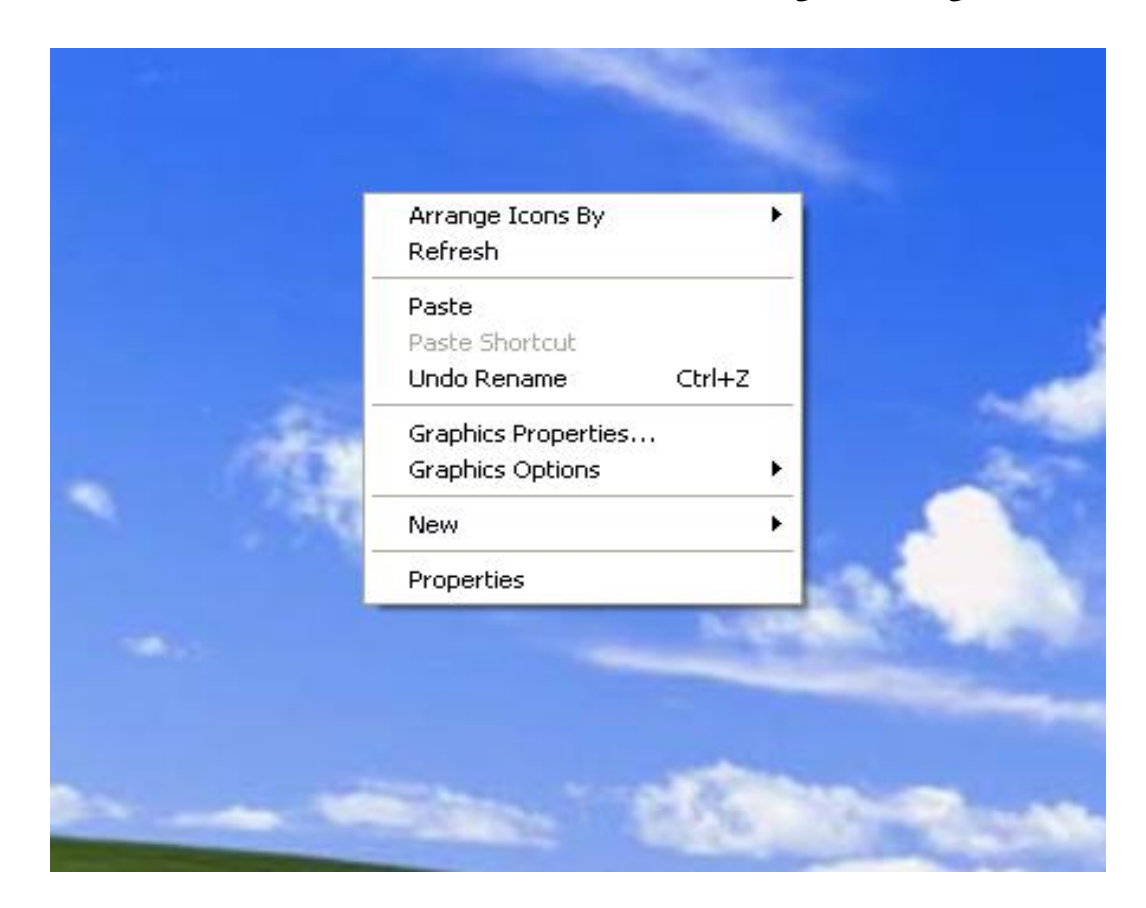

من الشكل السابق نجد أن النافذة الظاهرة أمامنا تحتو على مجموعه من الأوامر

- **Arrange icons by والذي يمكننا من ترتيب الأيقونات على سطح المكتب حسب الأسم أو** 
	- النوع أو الحجم ۖ ولترتيب الأيقونـات تلقائياً نـقوم بـعمل الـخطوات التاليـّة:
		- .<br>1. اذهب إل*ى أى أى مك*ان خال*ى على سطح* المكتب
			- 2. قم با**ضغط** على زر الماوس الأيمن
- 3. سوف تظهر لك القئمة المختصرة لسطح المكتب أختار الأمرArrange Icons By و هو خاص بترتيب النو افذ المغلقة
- 4. وبالوقوف علية تظهر لك قائمة مختصرة اخرى أختار منها Auto Arrange وهوخاص بترتيب **الأبقه نـات تلقائياً** \_ \
	- **ه Refresh وبمجرد الضغط عليه يعطي انتعاشة للجهاز.**
	- Paste و هي تعني لصق أي تستخدم للصق الملفات على سطح المكتب فعلى سبيل المثا
		- Newوهي تستخدم لإنشاء مجلد جديد أو اختصار أو مستند فارغ

#### **إنشاء مجلد جديد**

- **.1 ٔمَٛ ثبٌؼغؾ ػٍٝ اٌضس األّٓ٠ ٌٍفأسح ٔٚخزبس األِش New**
- **.2 عٛف رظٙش ٌٕب لبئّخ ِخزظشح ٔخزبس ِٕٙب folder عٛف ٠زُ أشبء ِغٍذ عذ٠ذ**
- 3. نقوم بتسمـع المجلد ثم نضغط Enter واذا لم نعطيه اسماً سوف يعطي الويندوز الأسم الأفتراضي ل<sup>ه</sup>(New folder) والشكل التالي يوضح ذلك .

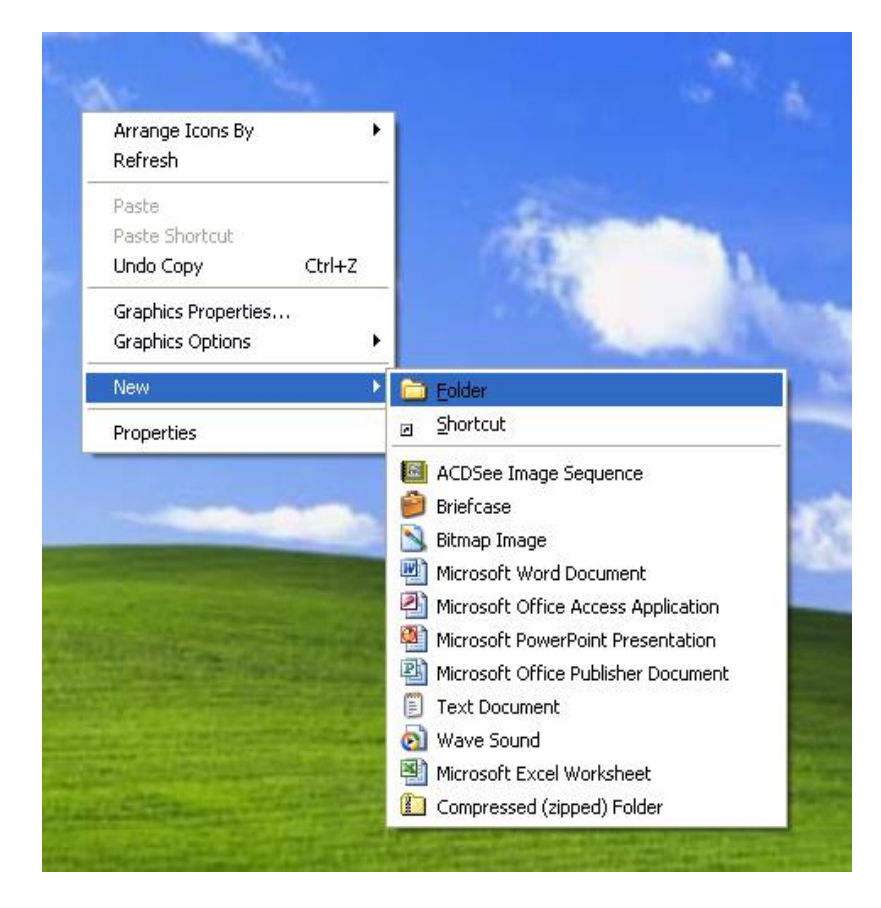

#### $(1)$  شكل رقم

شكل رقم (2)

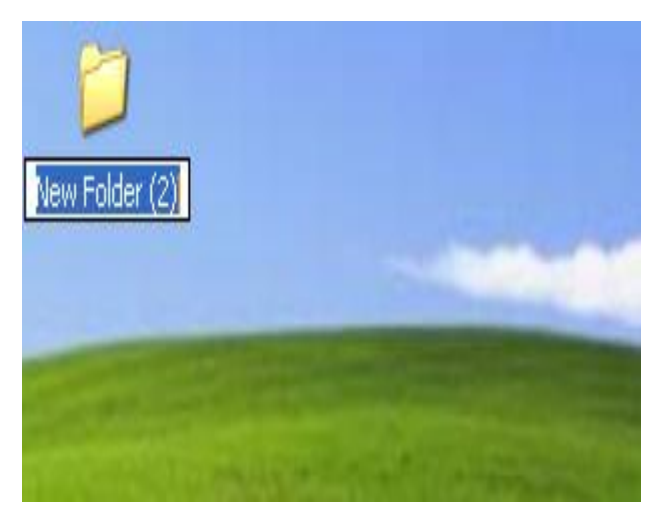

ويراع*ي* في تسمية الملف ما يلي :

**1( أْ ال٠ض٠ذ ػٓ )255( ؽشف وؾذ ألظٝ ثّب فٟ رٌه اٌّغبفبد . 2( ّ٠ىٓ وزبثخ اٌٍّف ثبٌٍغخ اٌؼشث١خ أٚ اإلٔغ١ٍض٠خ .** 3) لايمكن تكرار الملف ف*ي* نفس الموقع اكثر من مرة . **4( ٠فؼً رغ١ّخ اٌٍّف ثّب ٠ذي ػ١ٍخ . 5( الرمجً رغ١ّخ اٌٍّف اٌؼالِبد اٌزب١ٌخ : \ / : \* ? " > < |**

تغير اسماء الأختصارات والمجلدات والملفات والنوافذ

لتغير اسماع الأختصارات والمجلدات والملفات والنوافذ نقوم بتنفيذ الخطوات التالية :

- **.1 ٔمف ػٍٝ اٌّغٍذ**
- 2. نضغط علّى زر الماوس الأيمن سوف تظهر لنا قائنة مختصرة
	- 3. اختر Rename اكتب الأسم الذي تريده
		- **.4 اػغؾ ػٍٝ ِفزبػ األدخبي Enter**
	- Properties و هي تستخدم للتحكم ف*ي* خصائص سطح المكتب.

للتحكم ف*ي* خصائص سطح المكتب .

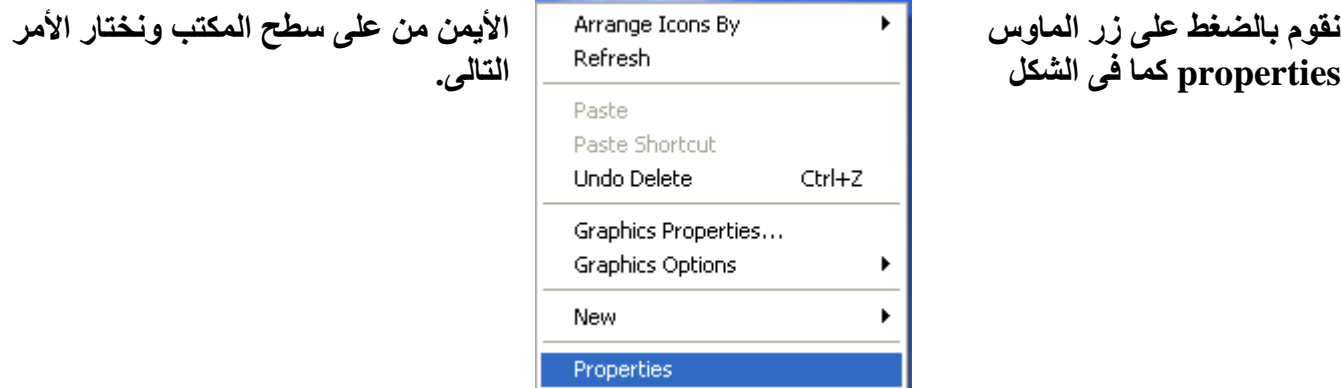

#### وبمجرد الضغط على الأمر properties سوف يظهر لنا المربع الحوا*ر و*Disaplyproperties ونلاحظ انه يحتوى على عدة تبويبات يمكننا من خلالها التحكم ف*ي* خصائص سطح المكتب سنشرحها بالتفصيل .

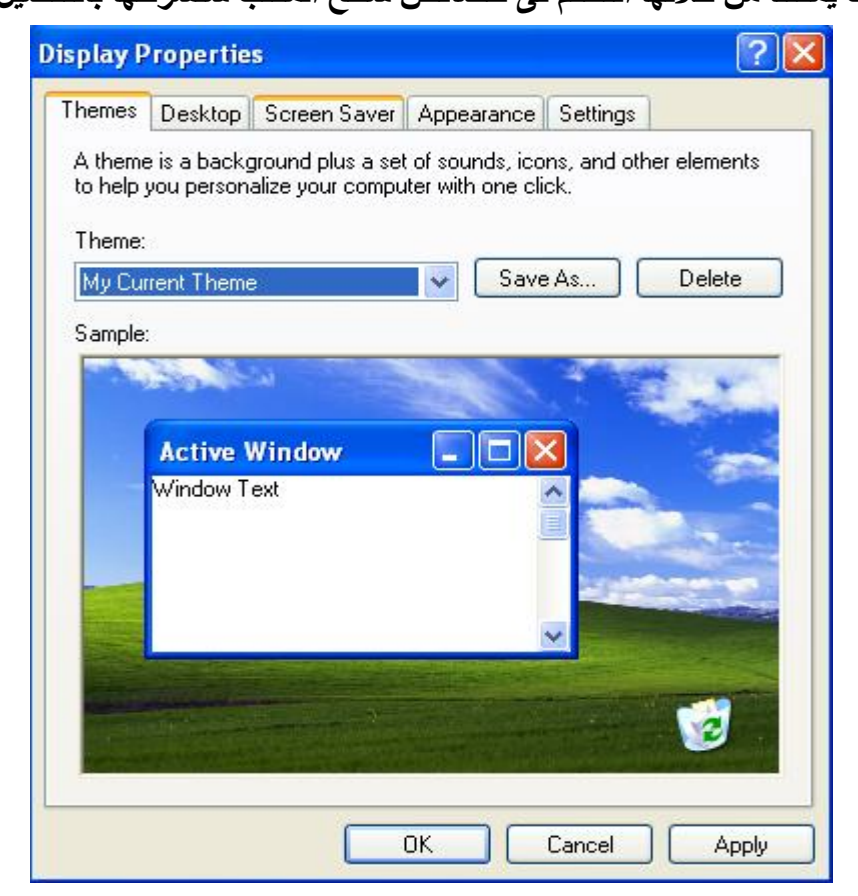

التبويب الأول :themes وهويحتوى على شكل النافذة التبويب الثان*ى* :Desktop والذى من خلاله نستطيع تغير خلفية سطح المكتب كما تمكننا من من اظهار بعض القوائم على سطح المكتب . نضغط على الأمر properties سوف يظهر لنا ال**قائمه Disaplyproperties نختار التبو**يب **Desktop وّب فٝ اٌشىً اٌزبٌٝ ٔخزبس اٌخٍف١خ صُ ٔؼغؾ ok .**

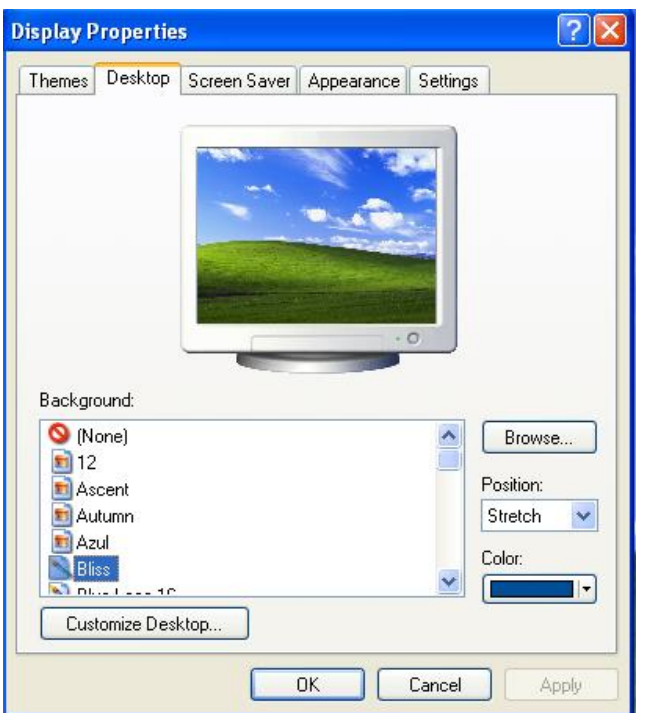

التبويب الثالث : screensaver و *هي* تحتوى على مجموعه مختلفة من الشاشات الموَقتة نختار الشاشة الت*ي* نريدها ثم **نضغط ok.** 

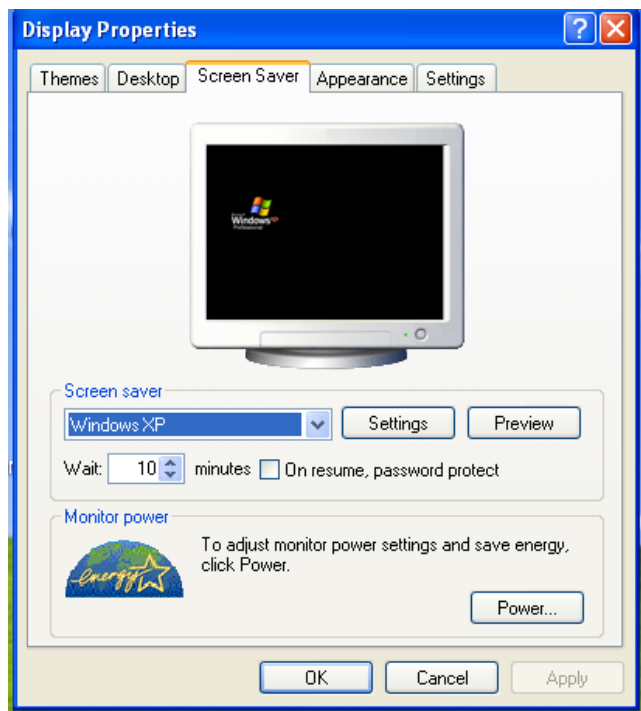

التبويب الرابع :appearance و هي تمكننا من اختيار مظهر النوافذ ولونـها وحجم الخط فيها نختار الشكل الذي نريده **صُ ٔؼغؾ ok .**

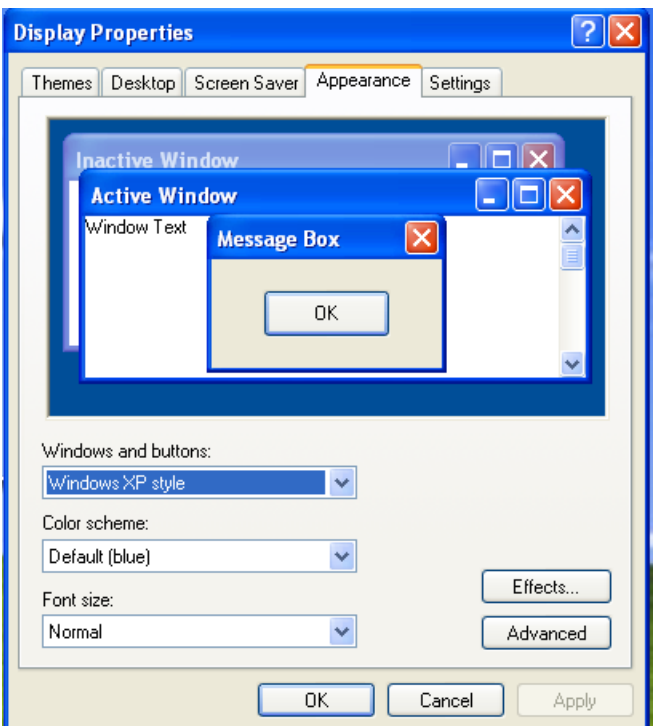

التبويب الخامس :settings و هي تمكننا من تحديد دقة الشاشة.

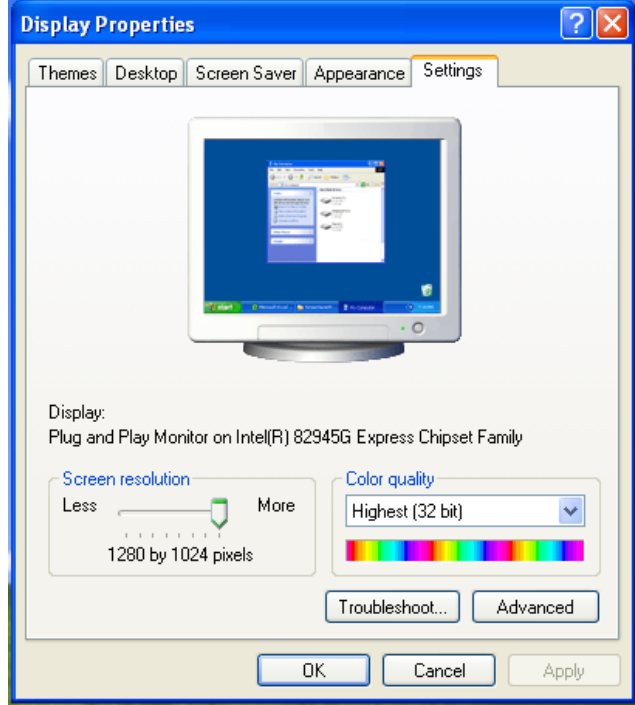

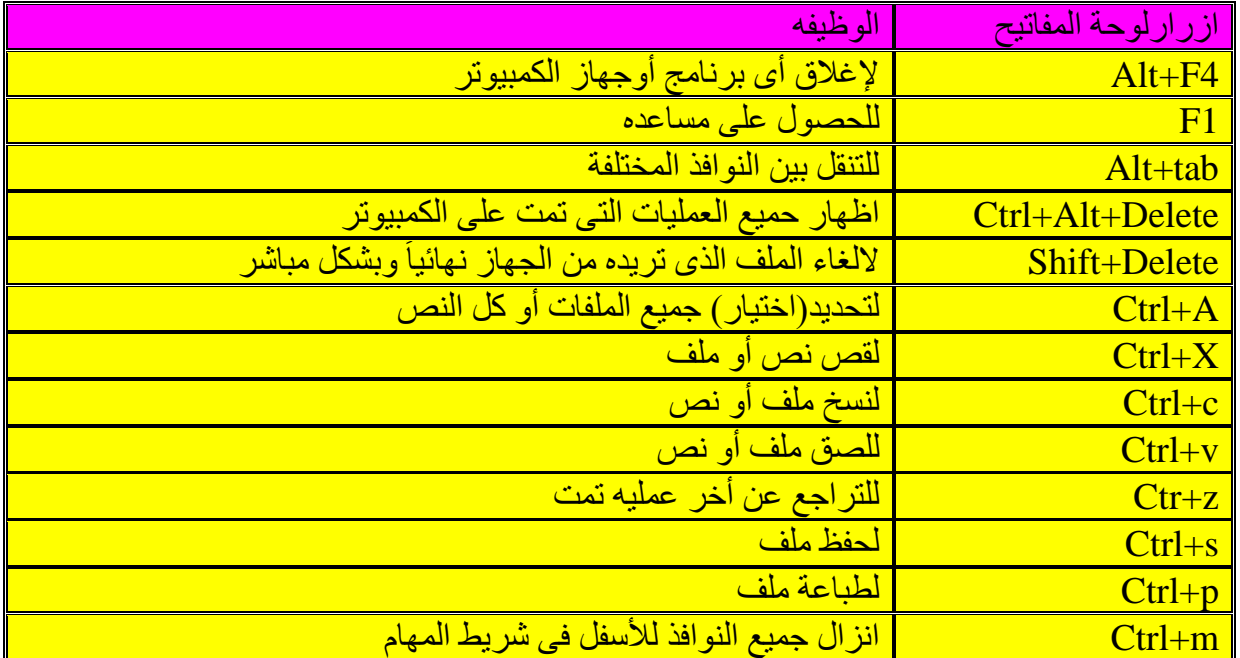

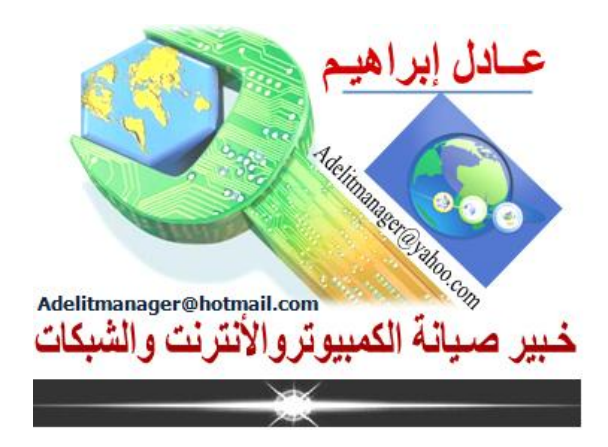